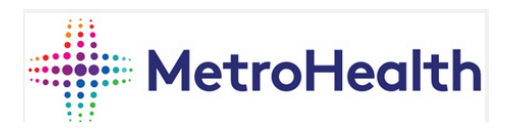

## **Bring Your Own Device (BYOD) Program**

**Enroll Device with Android Work Profile**

**During the enrollment process for BYOD you will come to a screen that mentions that compliance policies have not been assigned to your device yet. You will be presented with an option to "Check device settings" at the bottom of the page, this is a common occurrence and can take 10-15 minutes to clear. On page 16 of this document, it references this exact occurrence.**

**For any issues please call the Service Desk 216-957-3280**

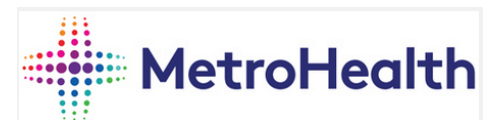

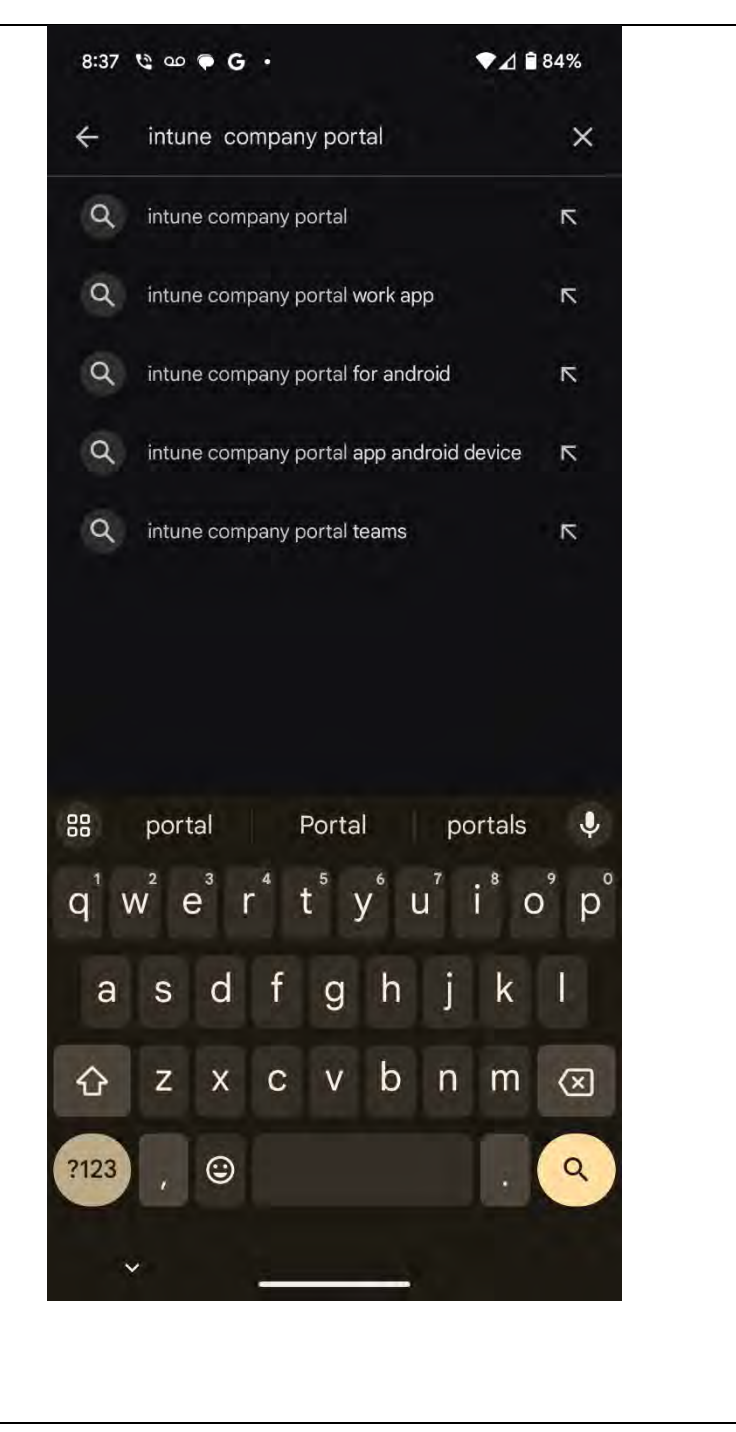

Open the Google Play store on your android device.

On the top search bar search **Intune company portal.**

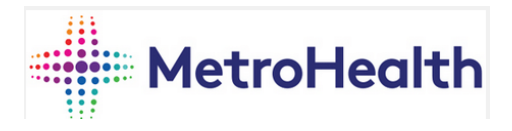

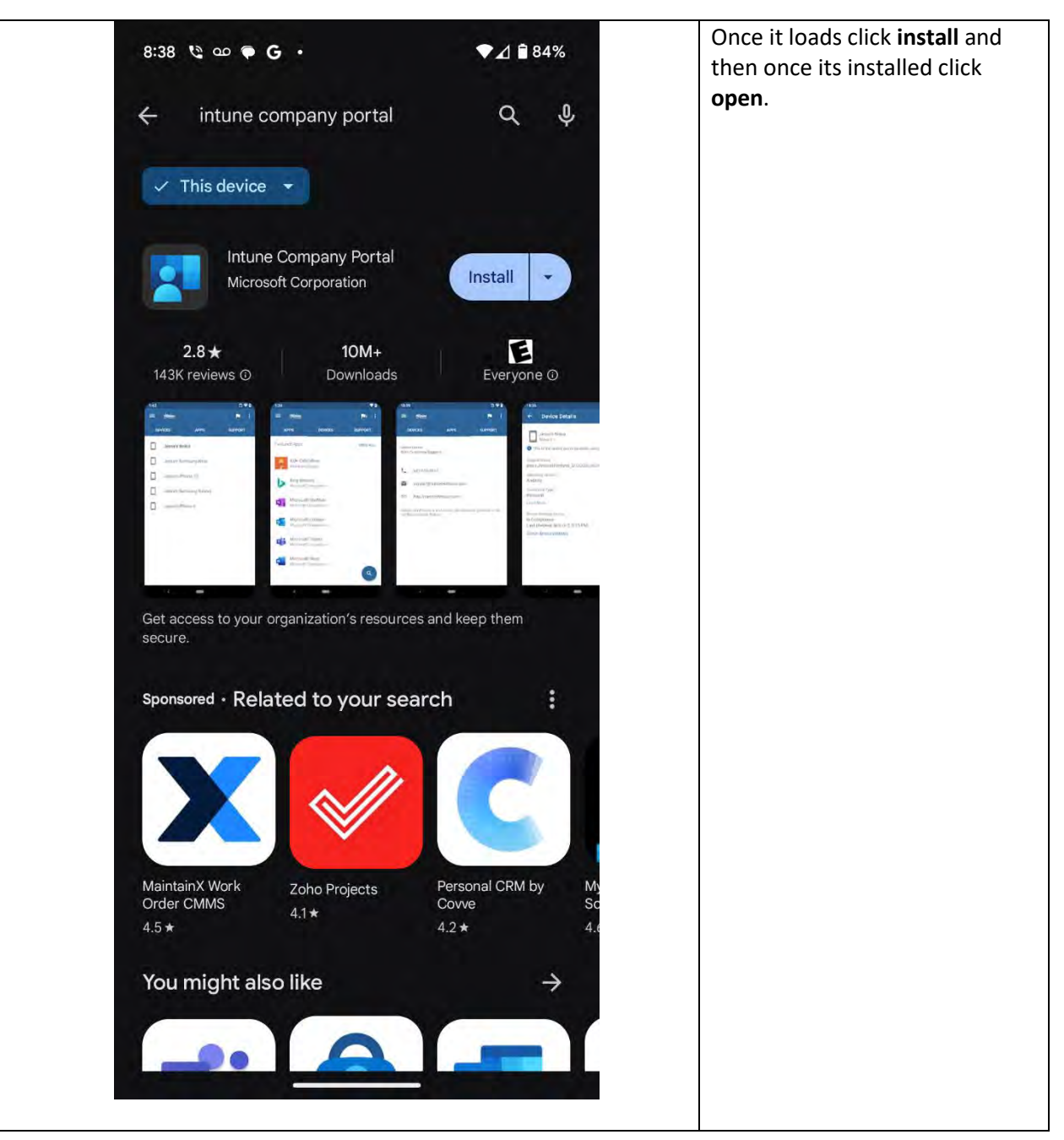

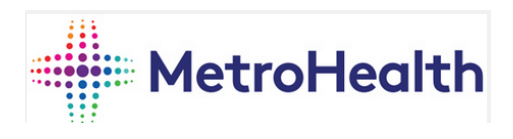

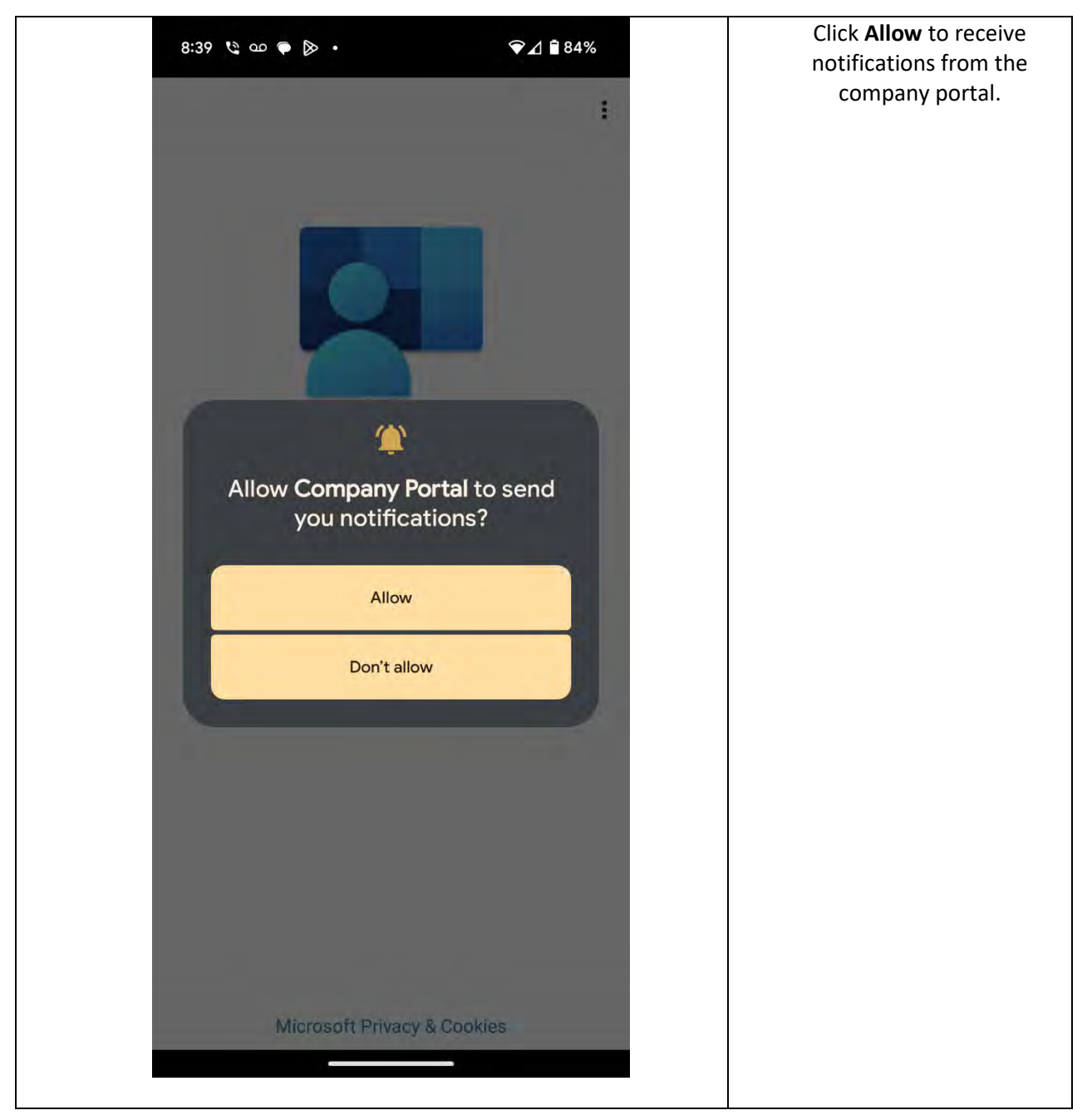

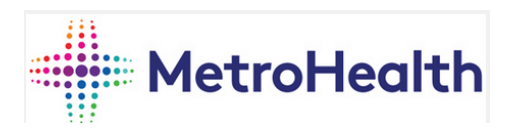

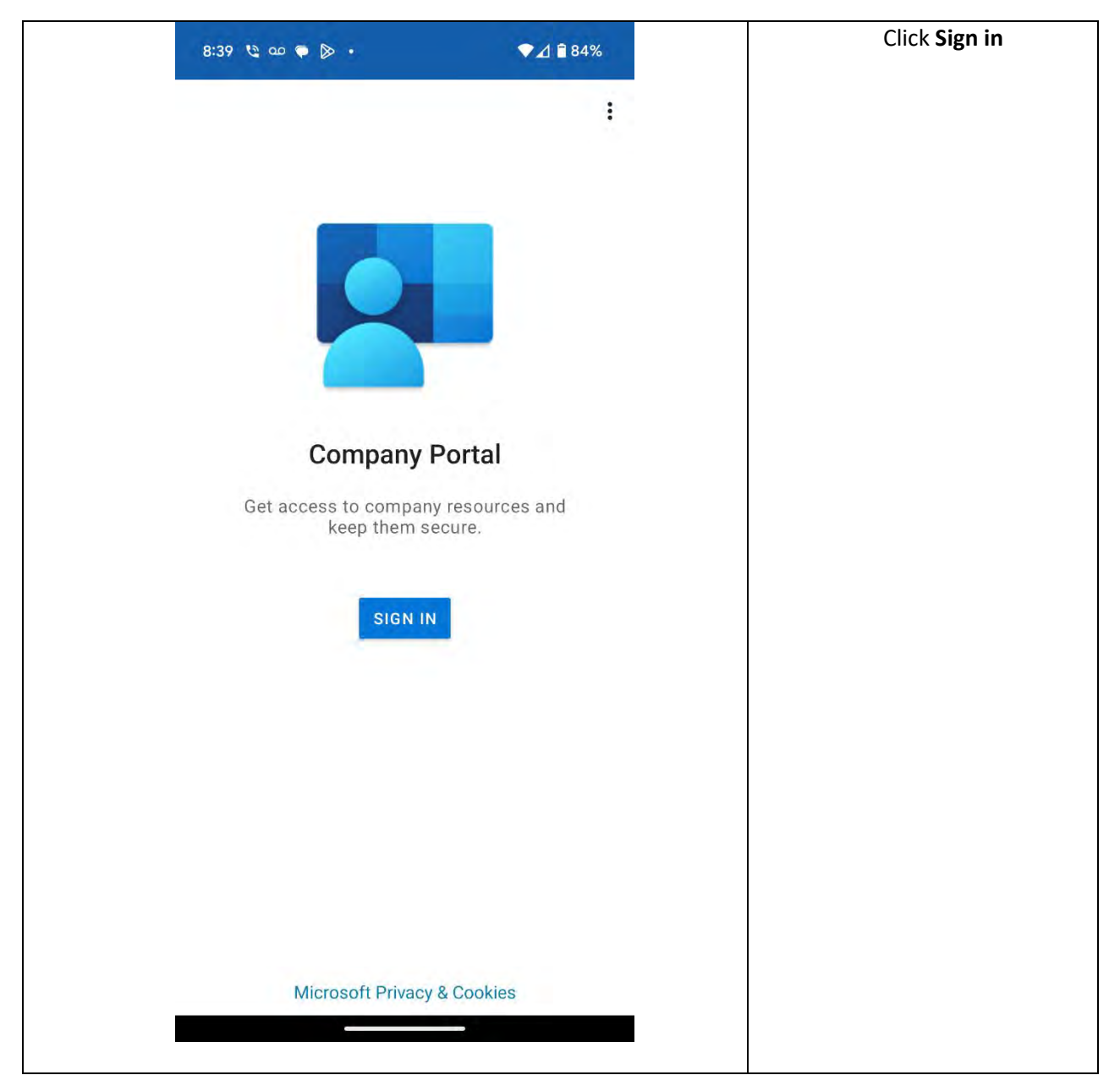

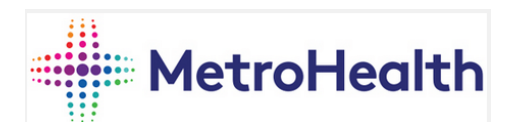

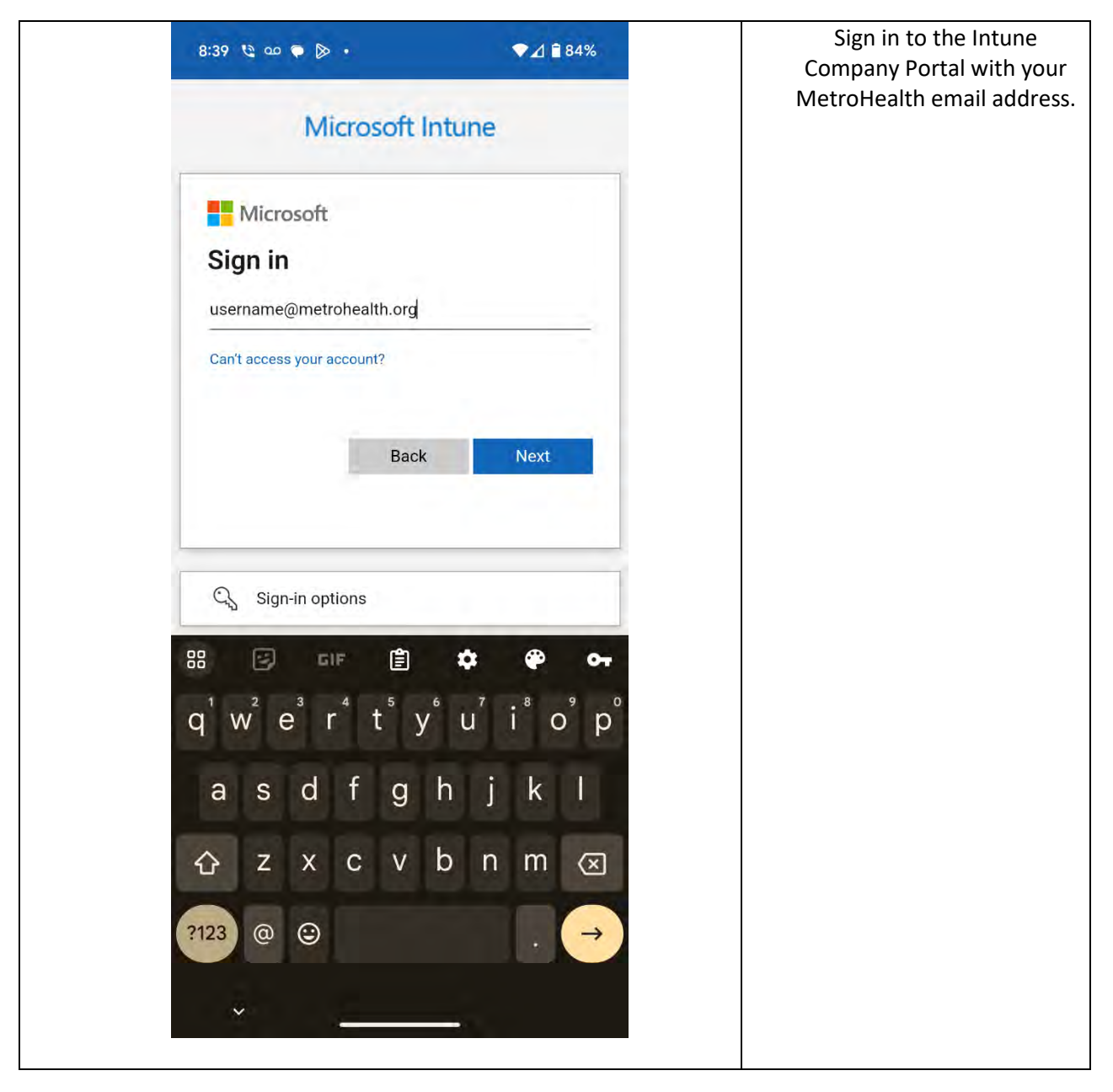

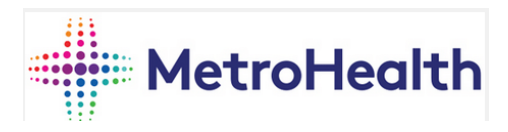

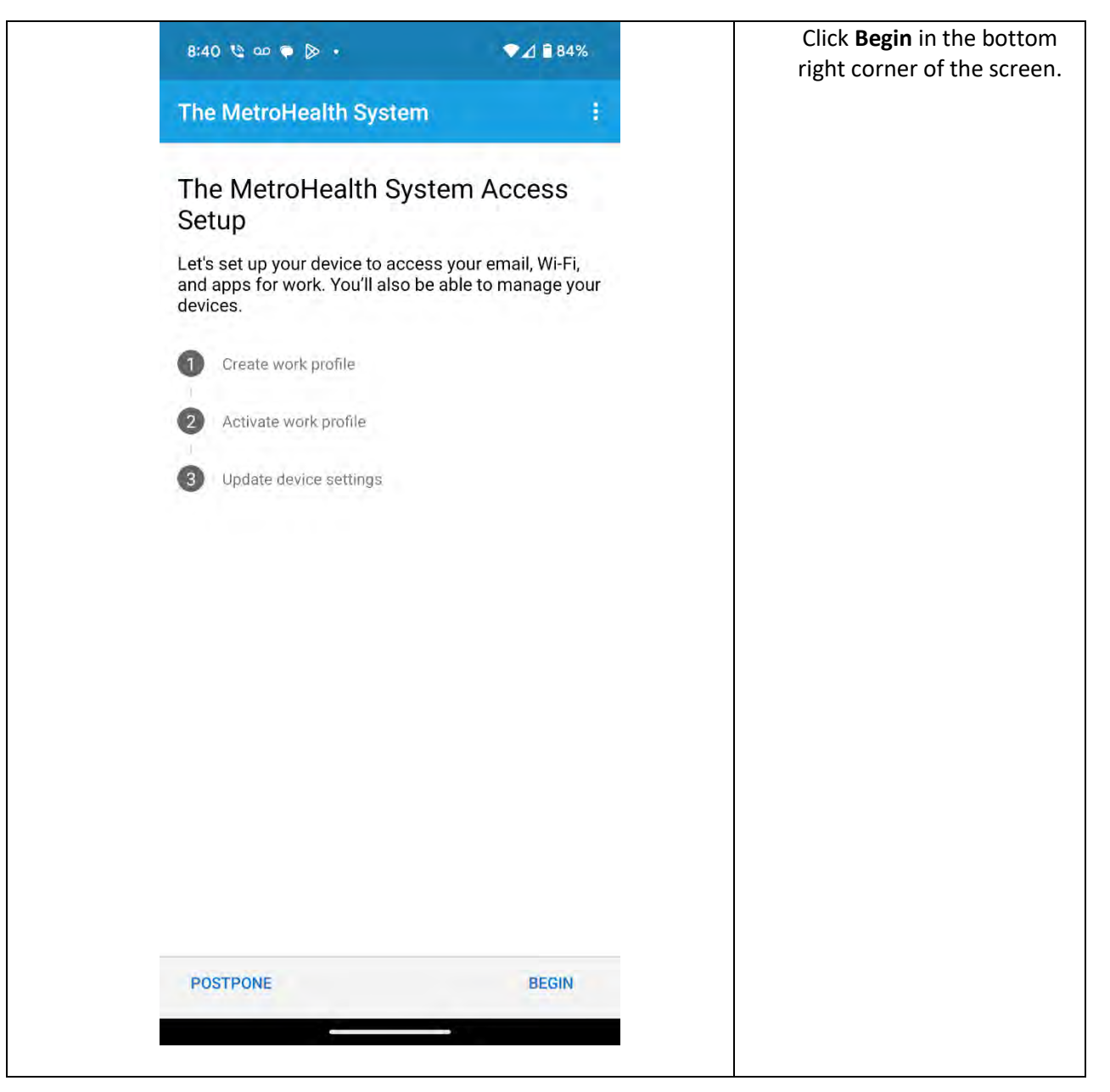

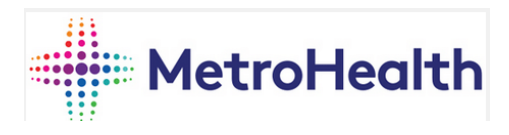

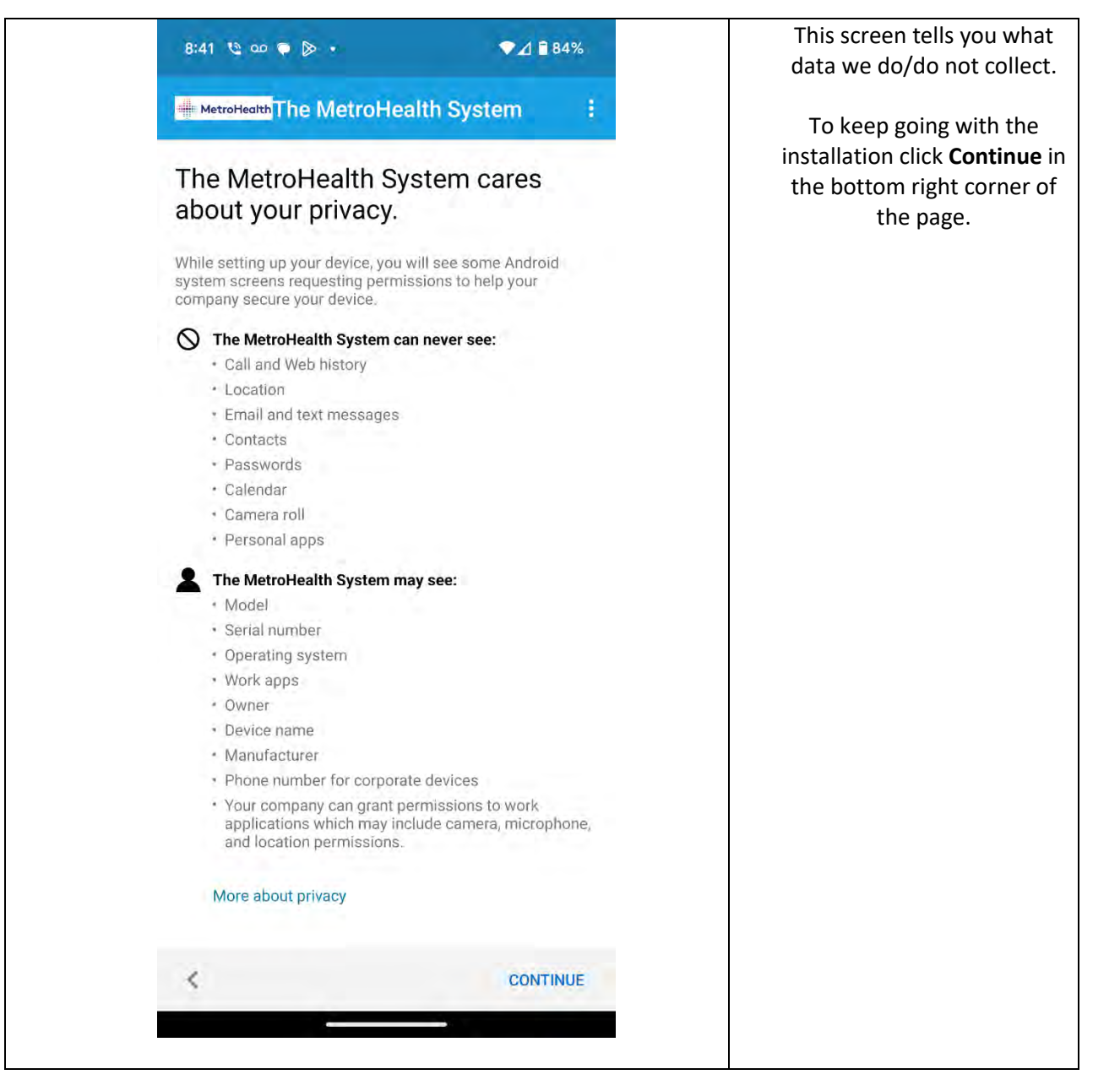

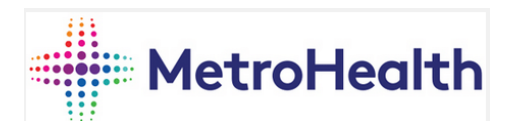

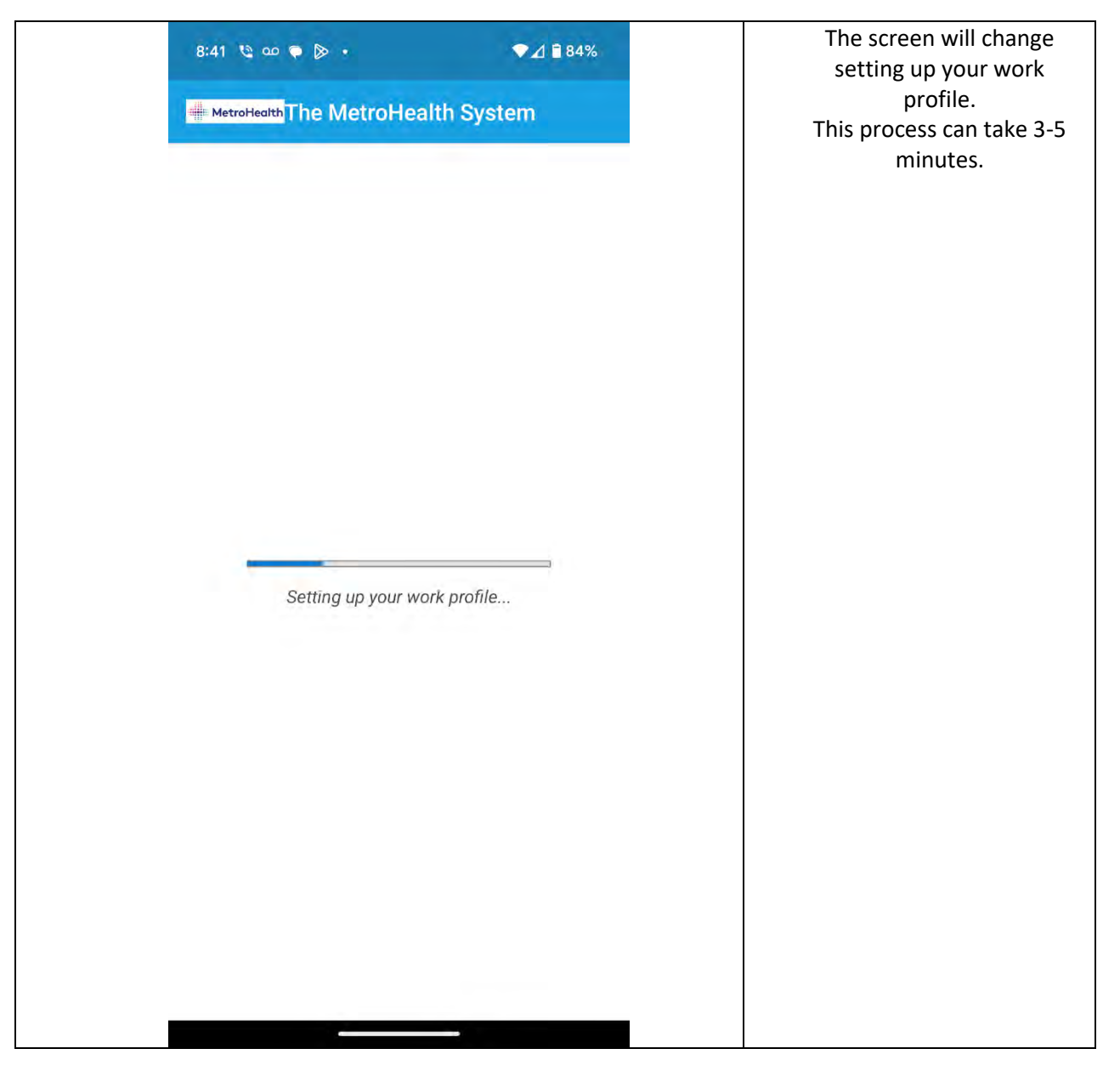

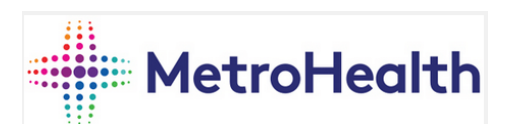

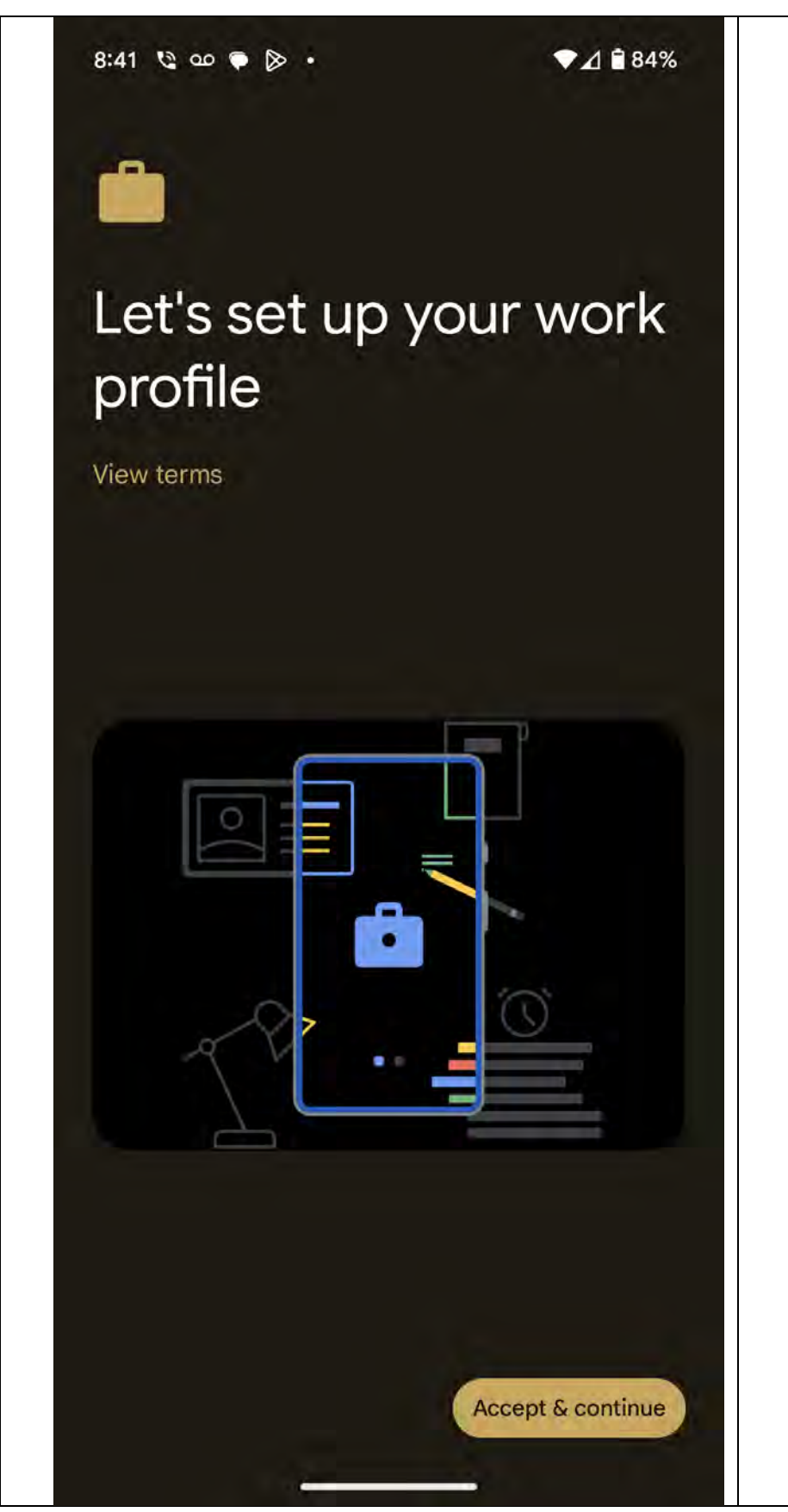

Following the last page this screen will load next to finish creating the work profile on your device. Click **accept and continue** in the bottom right corner of the screen. This will take a few minutes to complete.

Page **10** of **29 2/14/2024**

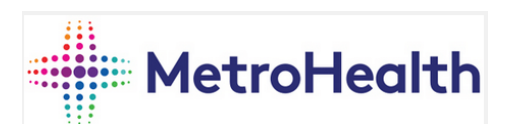

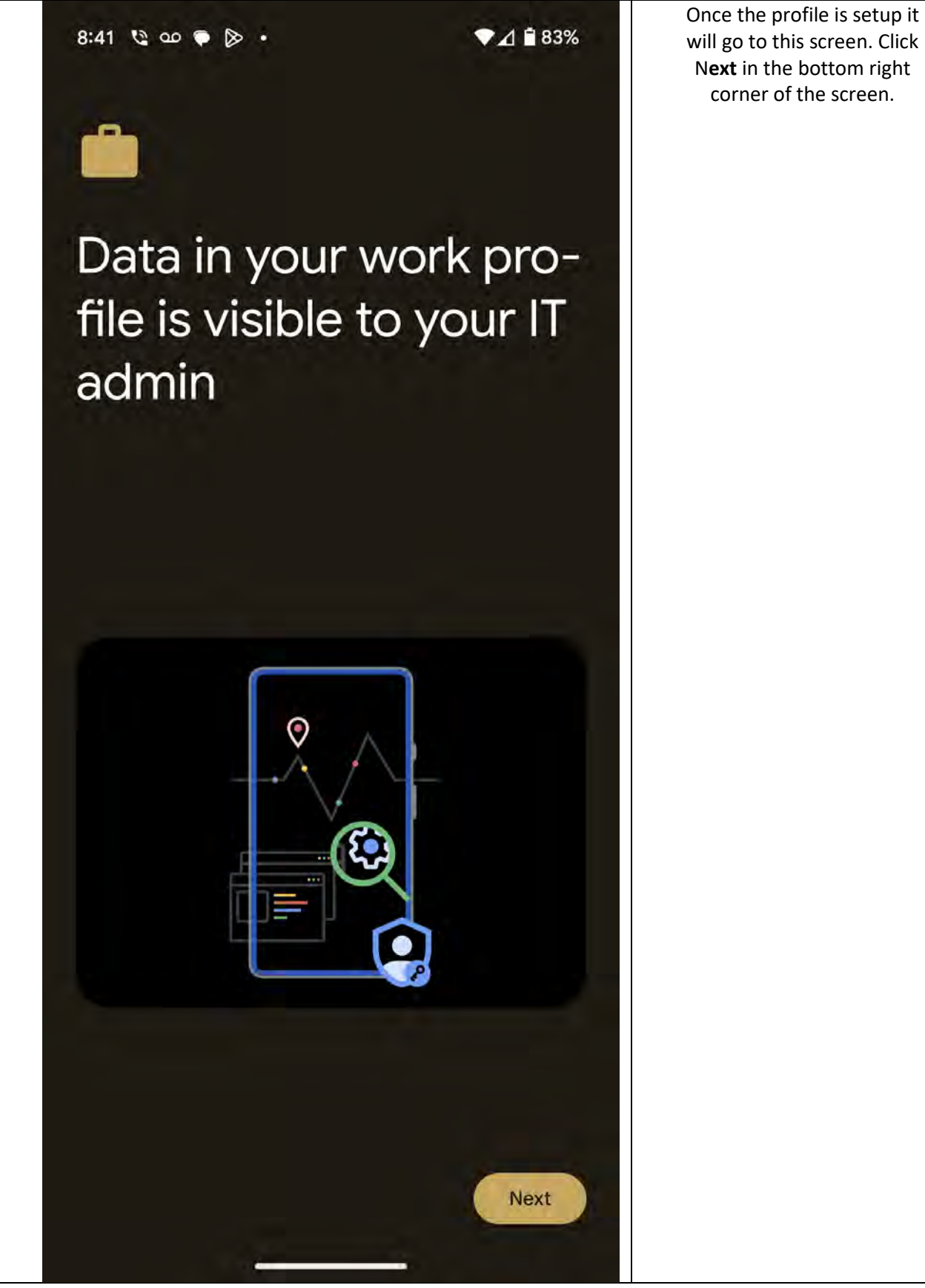

Page **11** of **29 2/14/2024**

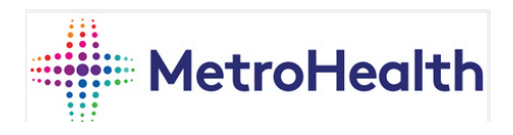

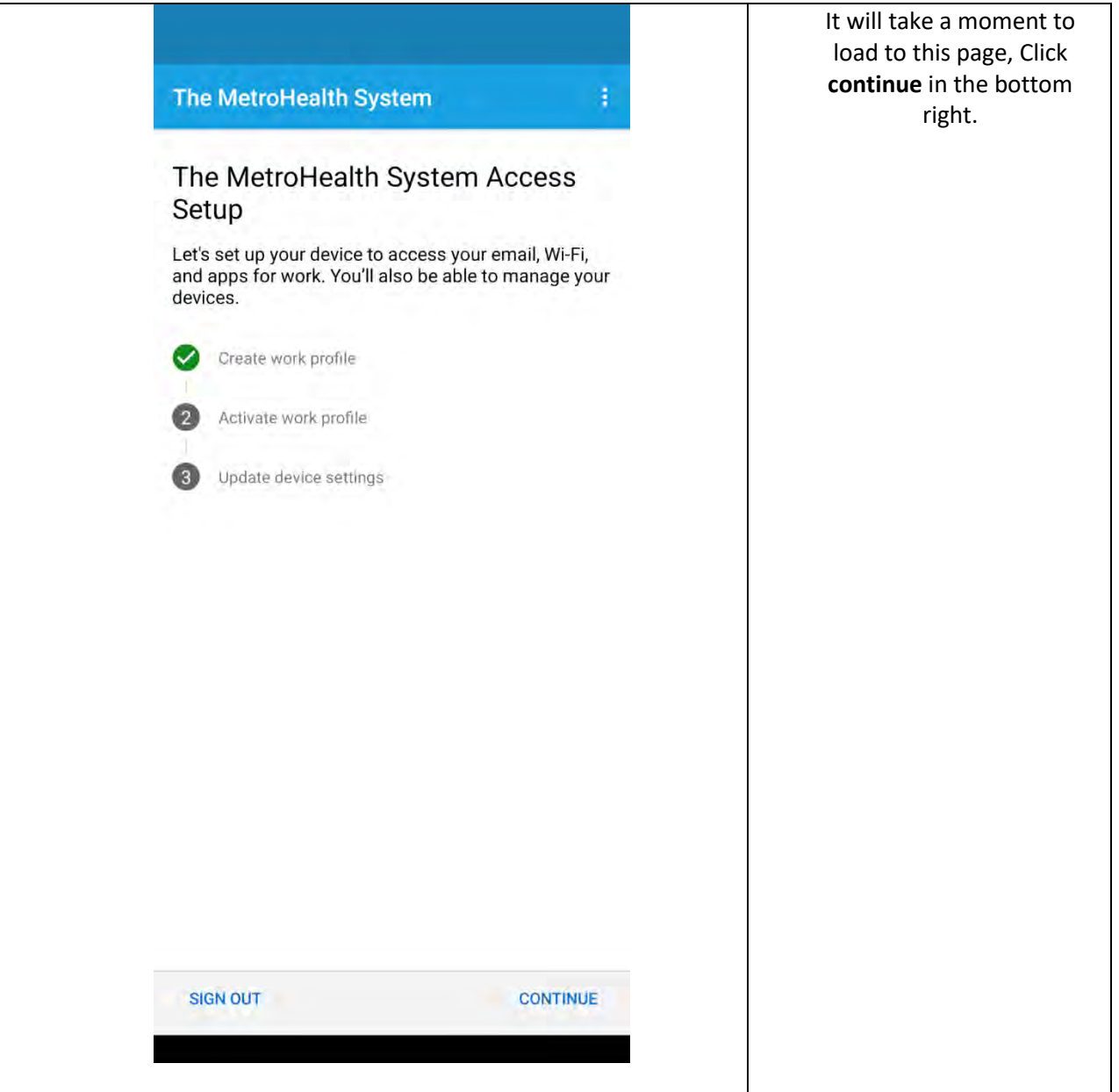

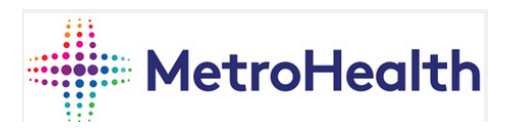

## MetroHealth The MetroHealth System

The screen will go to another loading page as it activates the work profile.

Registering your device...

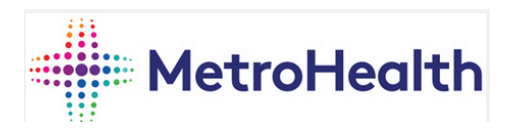

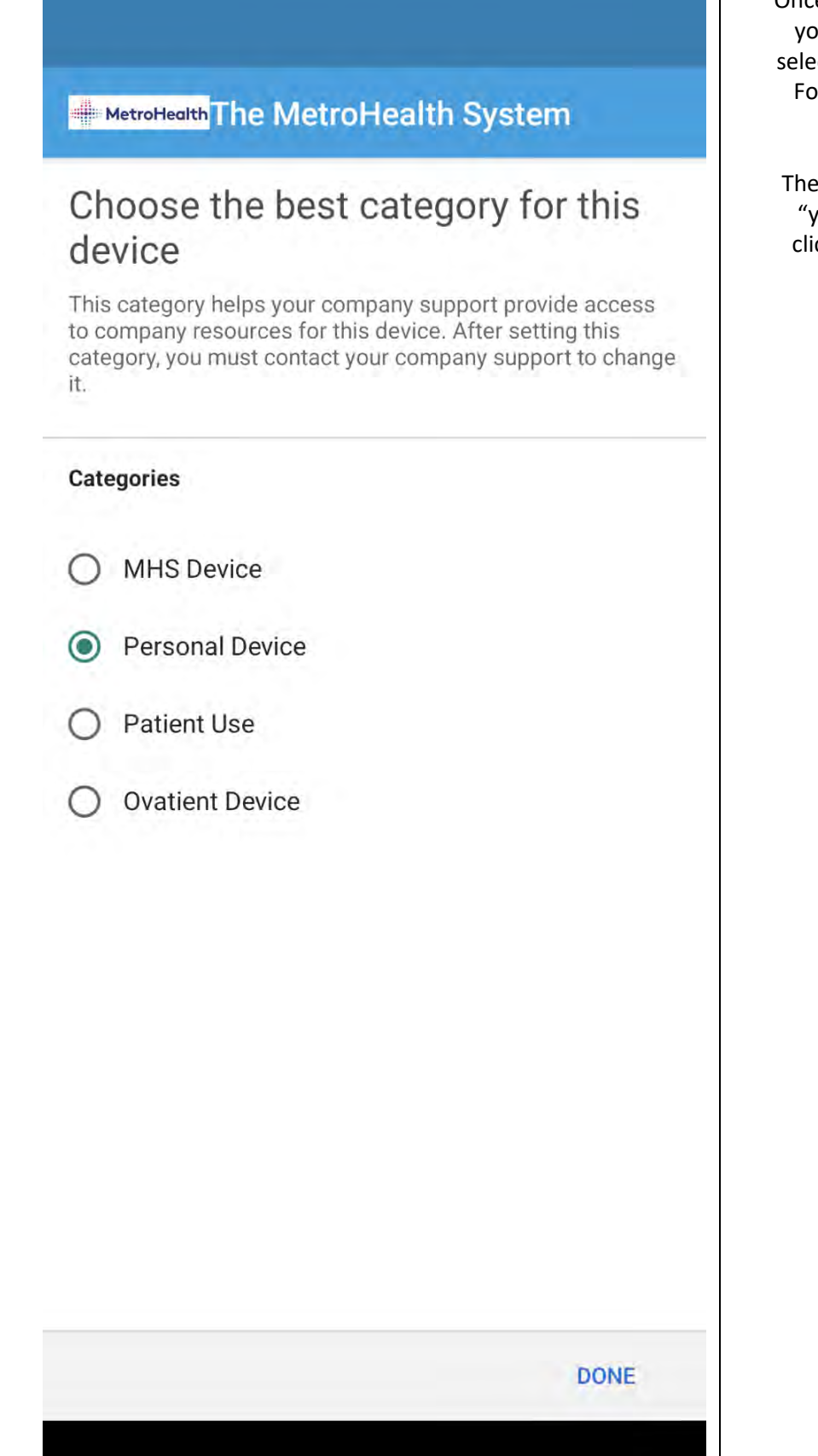

Once the profile is activated ou will be prompted to ct one of these options. or BYOD you will select **Personal device**.

 $\blacksquare$ 

 $\theta$  next page will say that ou're all set" and you ck the option of **Done**.

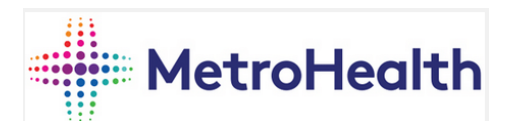

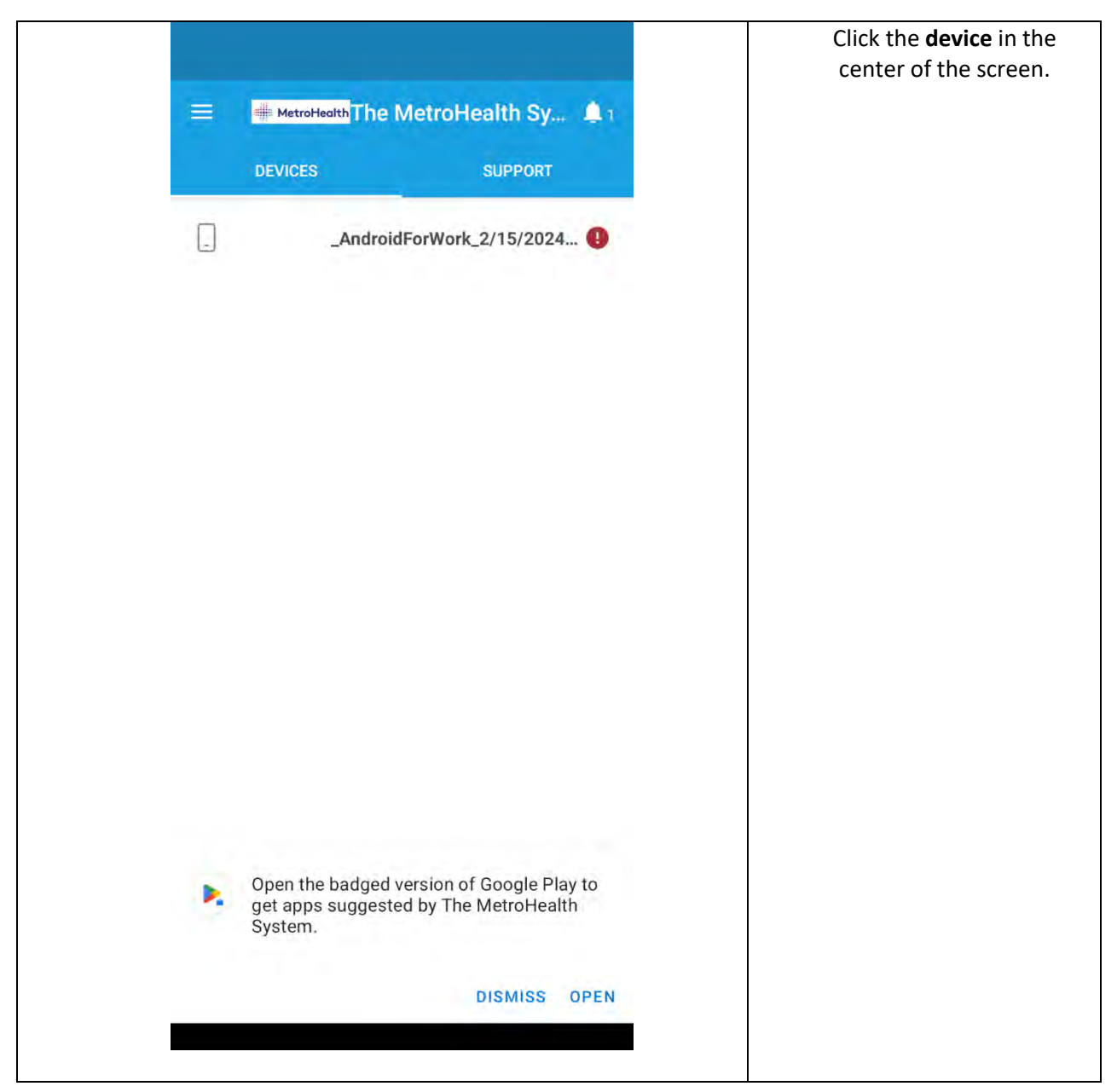

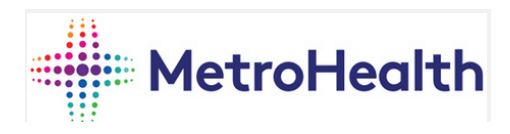

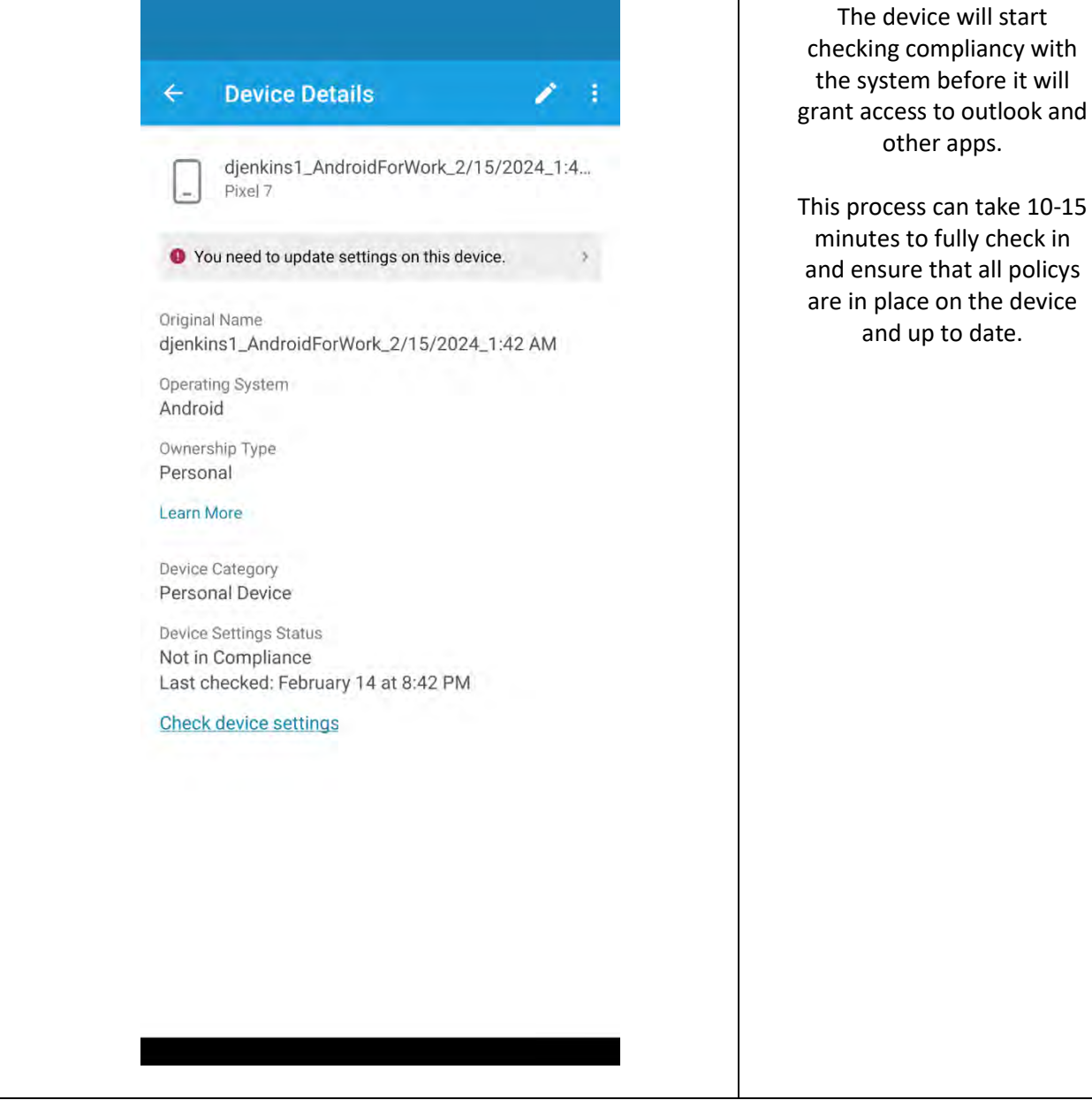

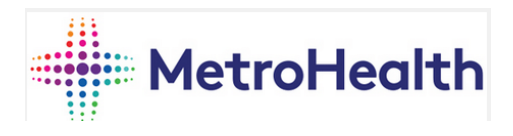

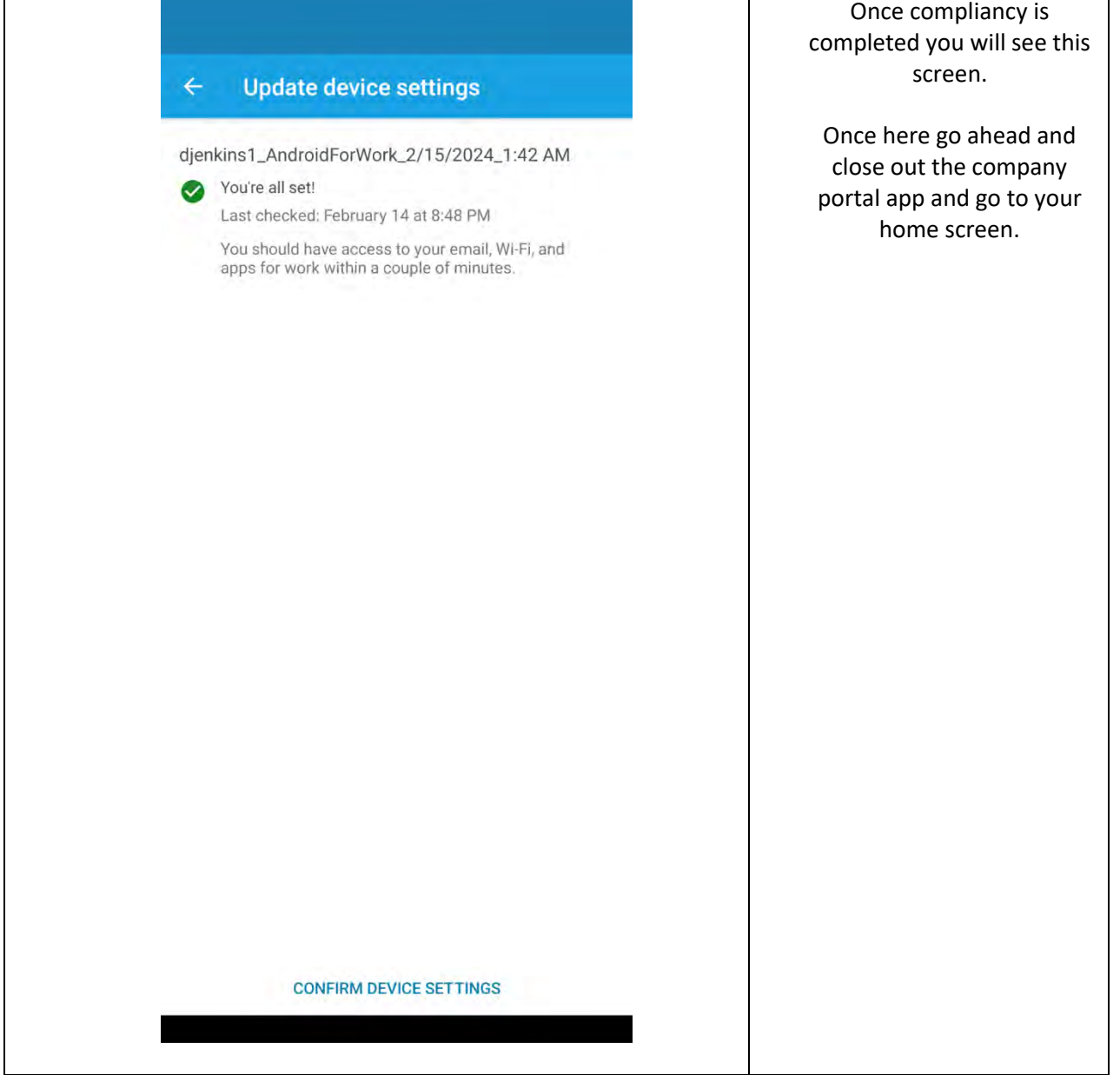

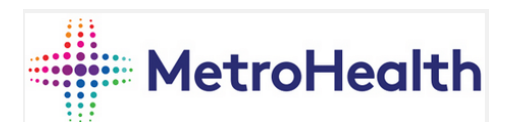

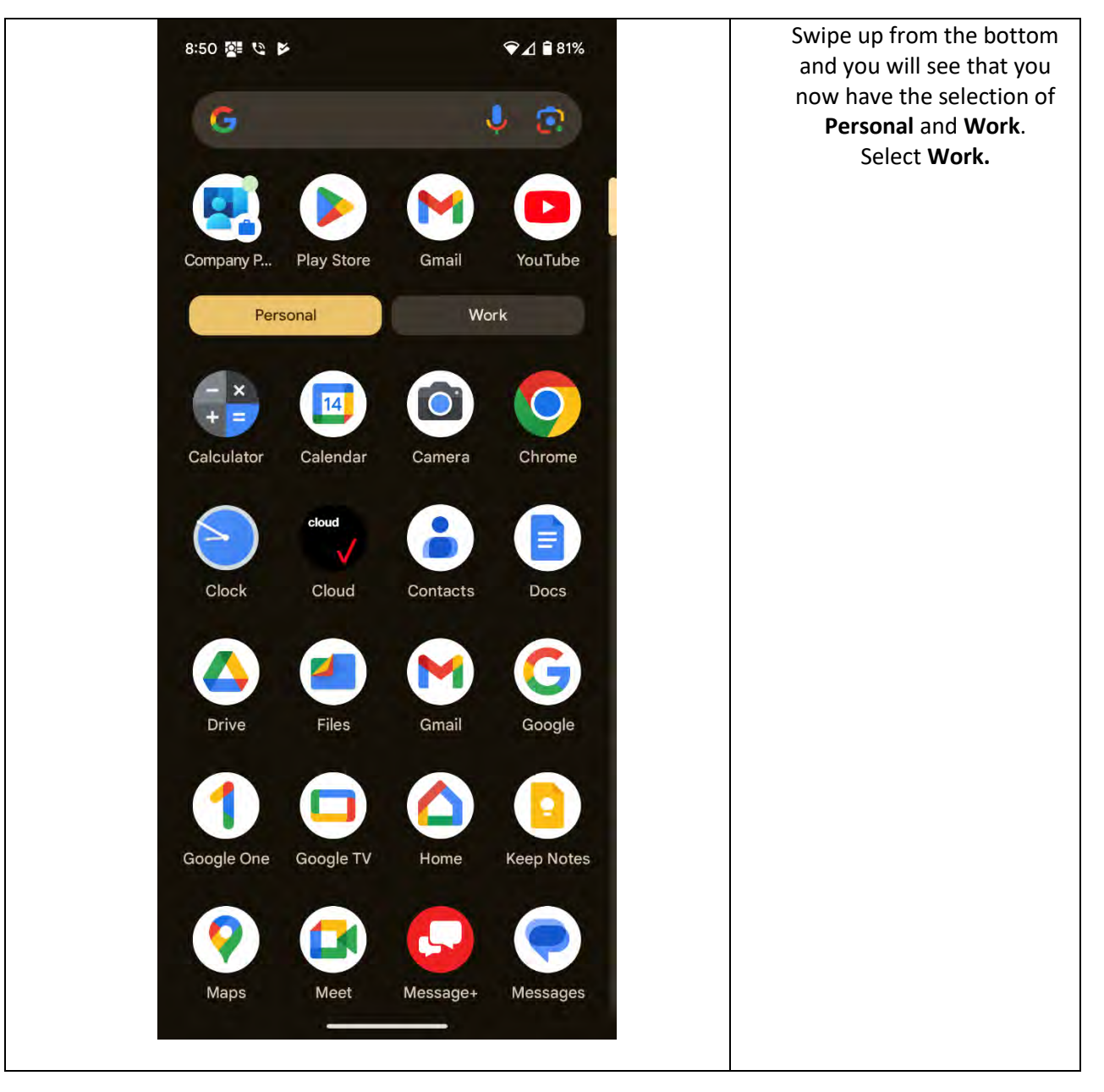

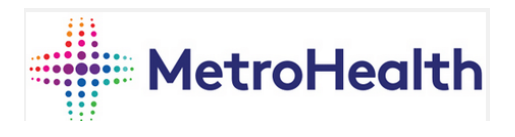

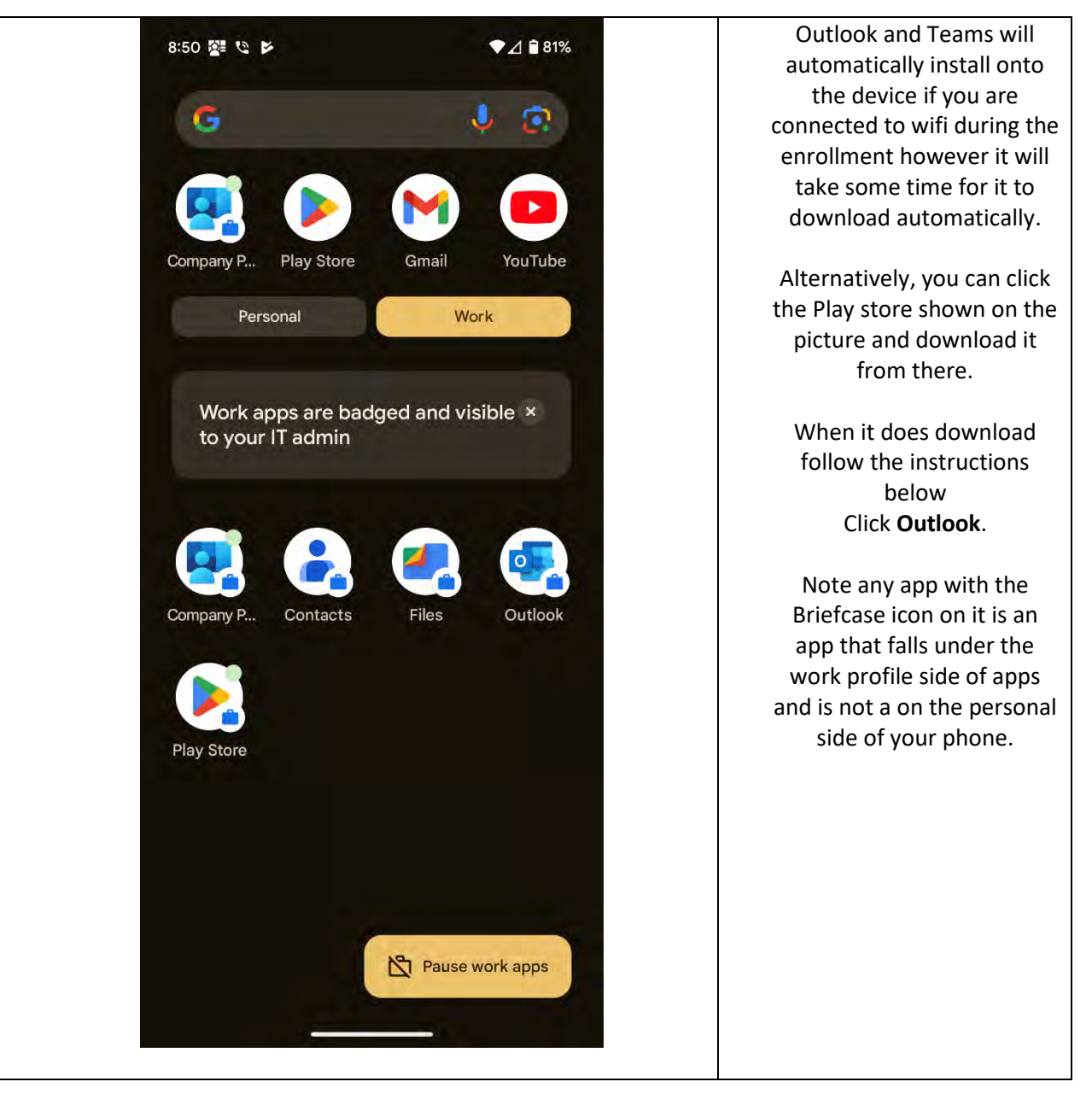

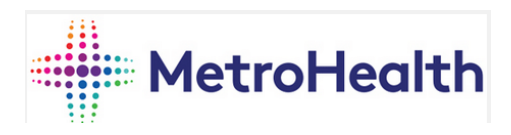

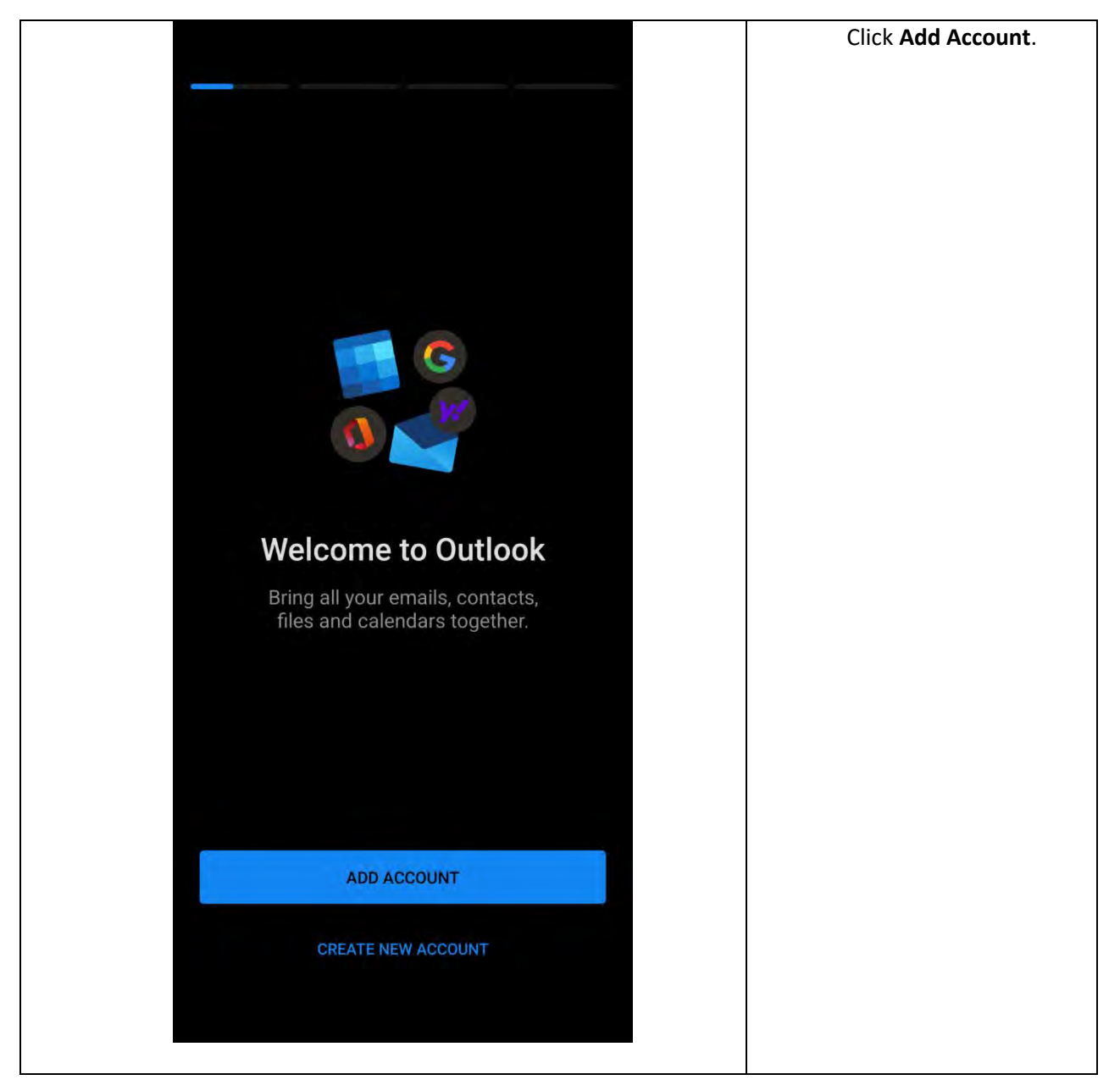

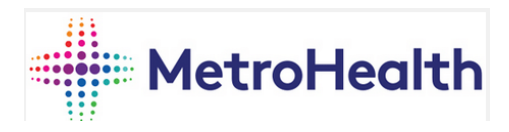

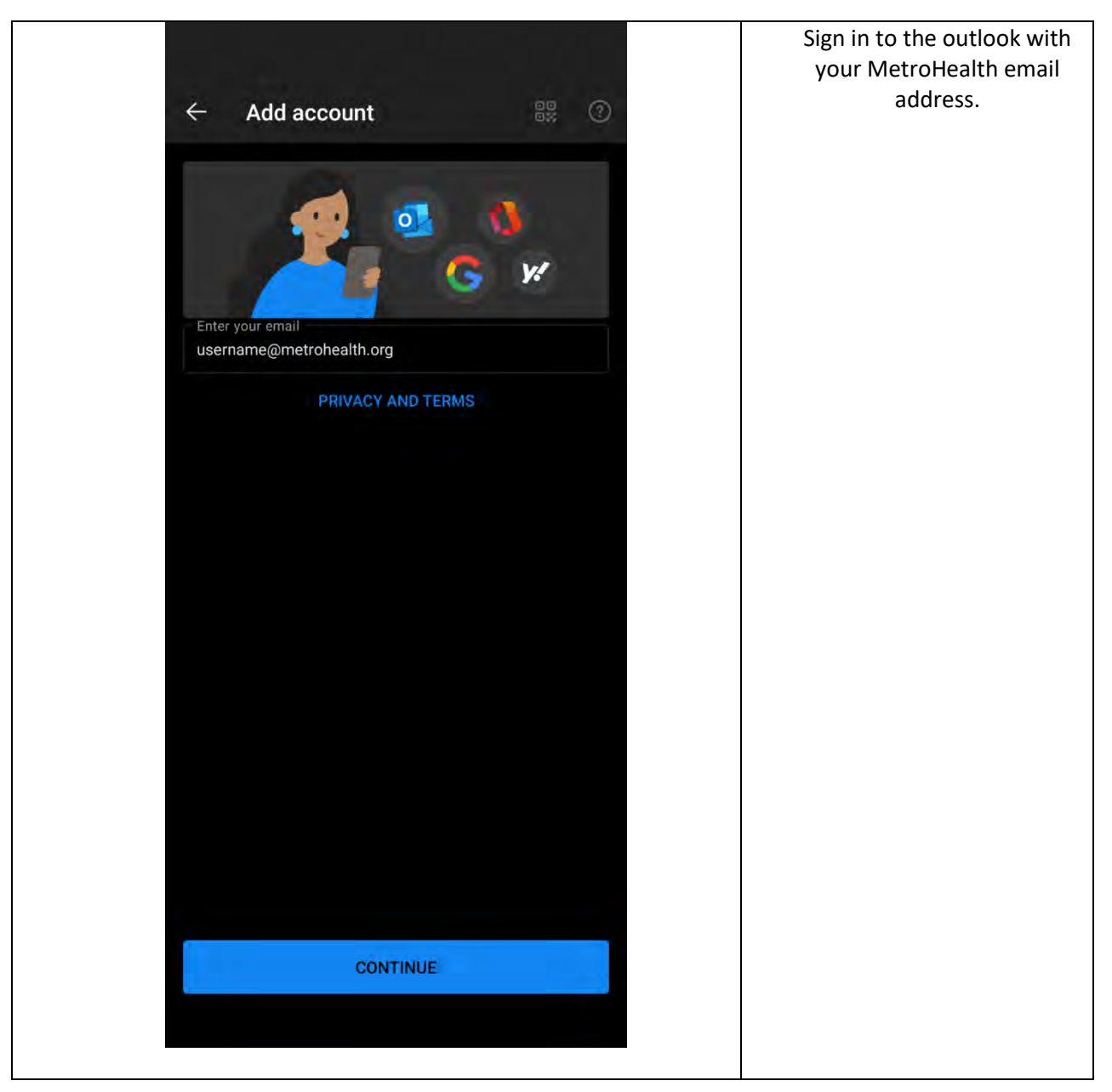

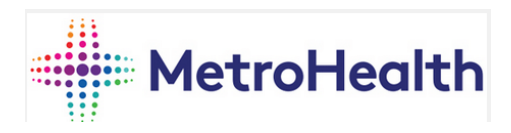

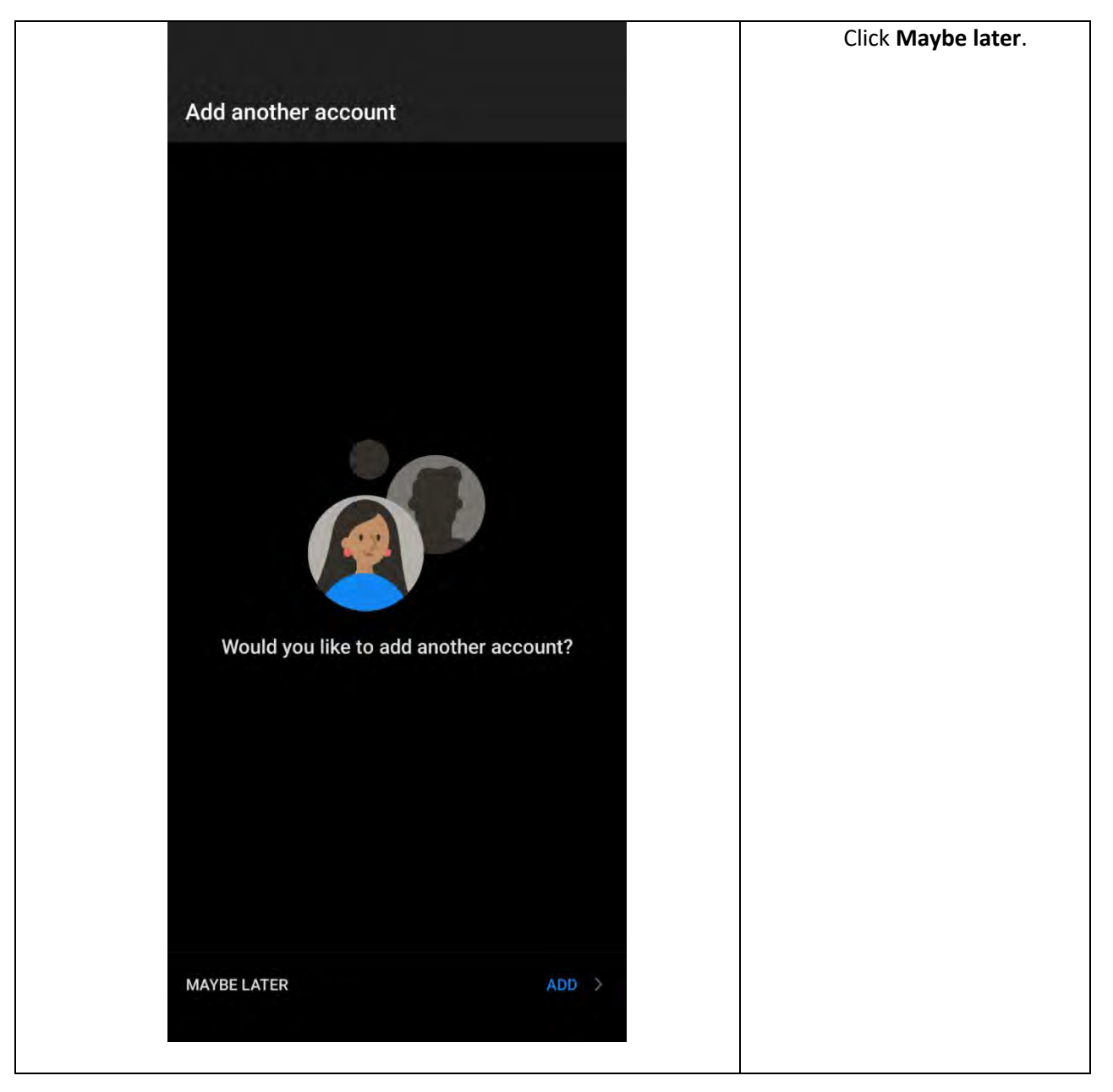

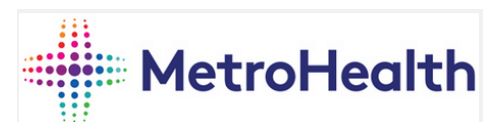

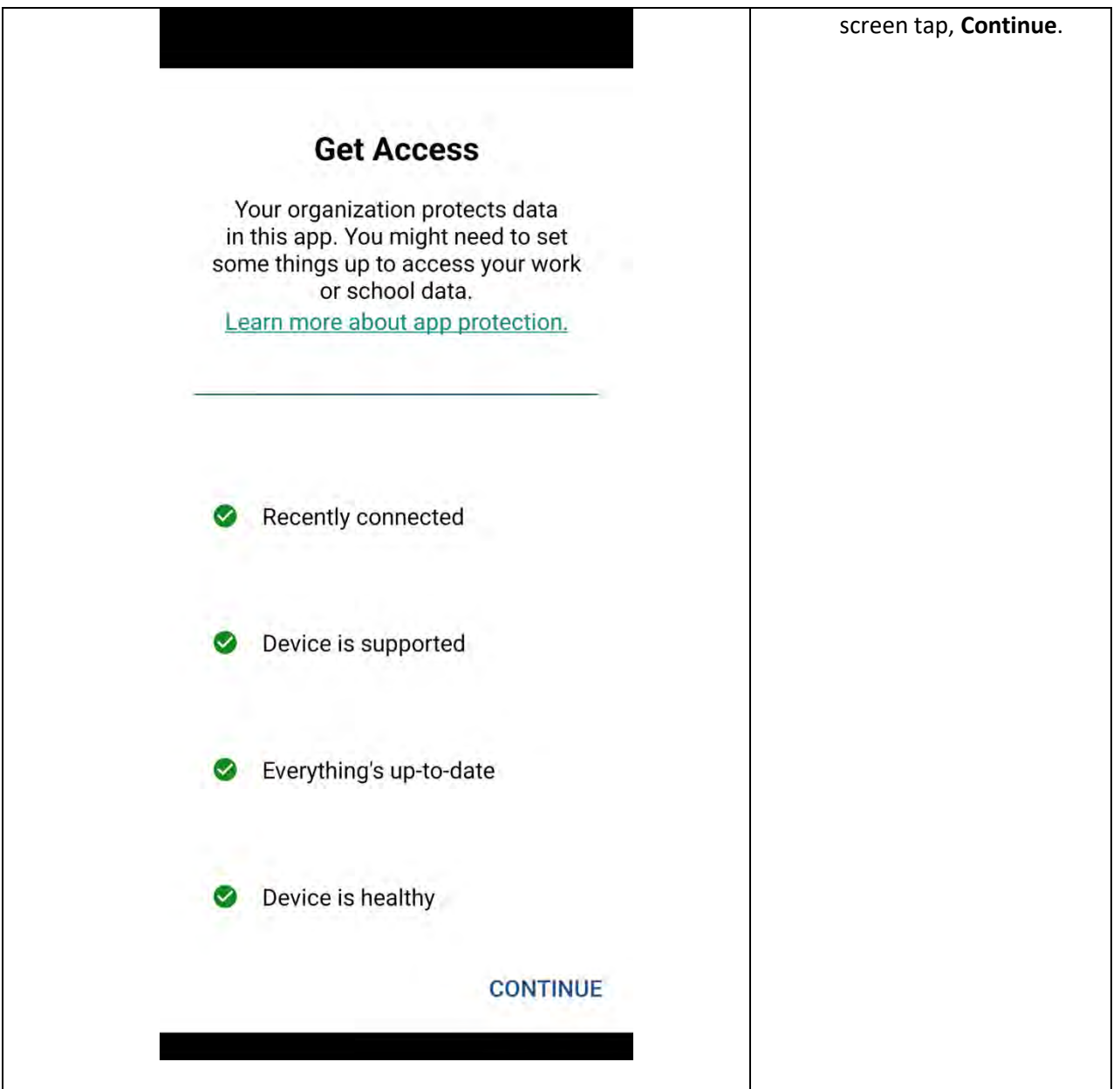

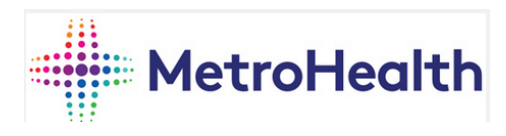

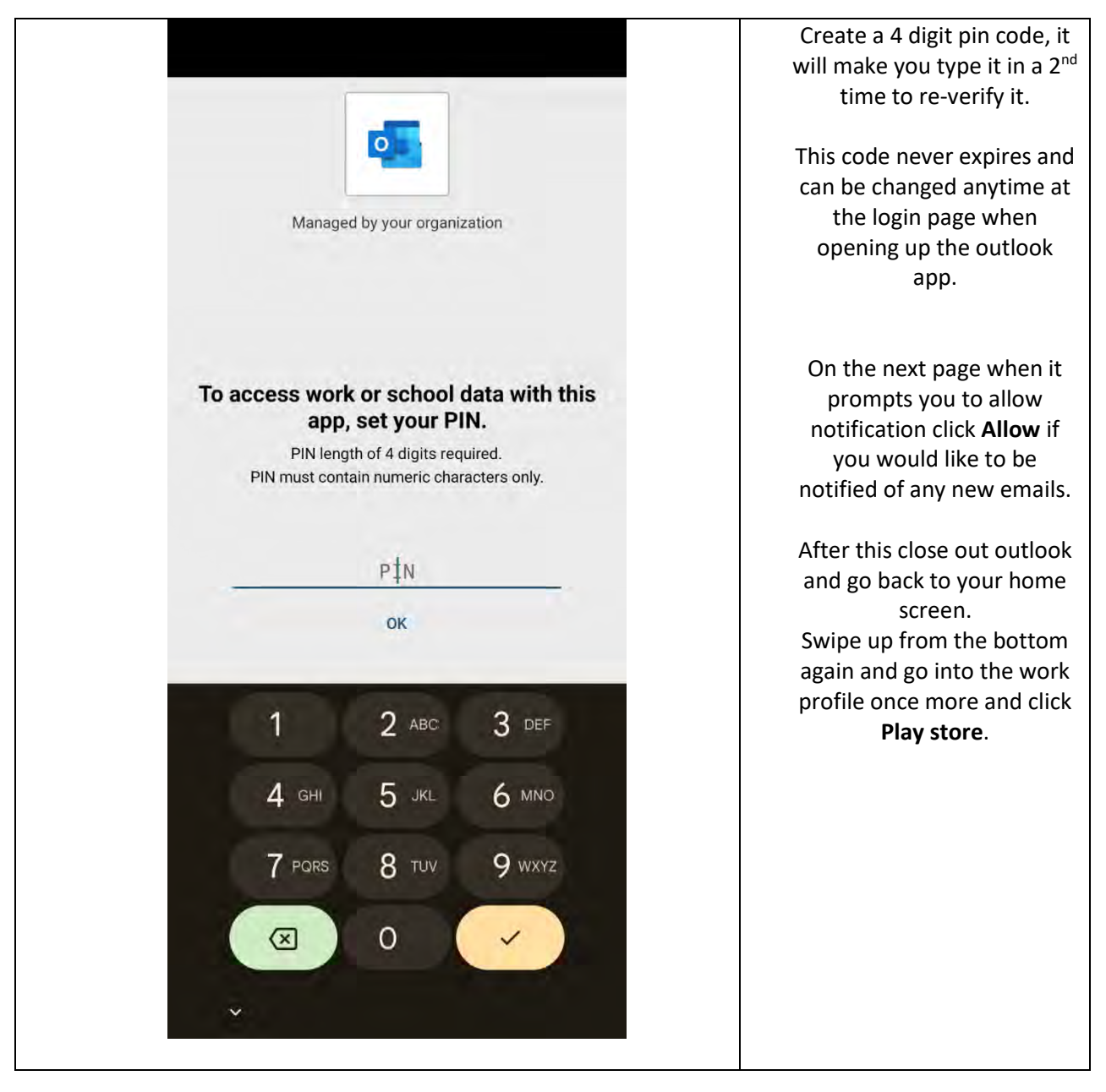

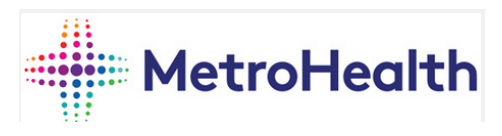

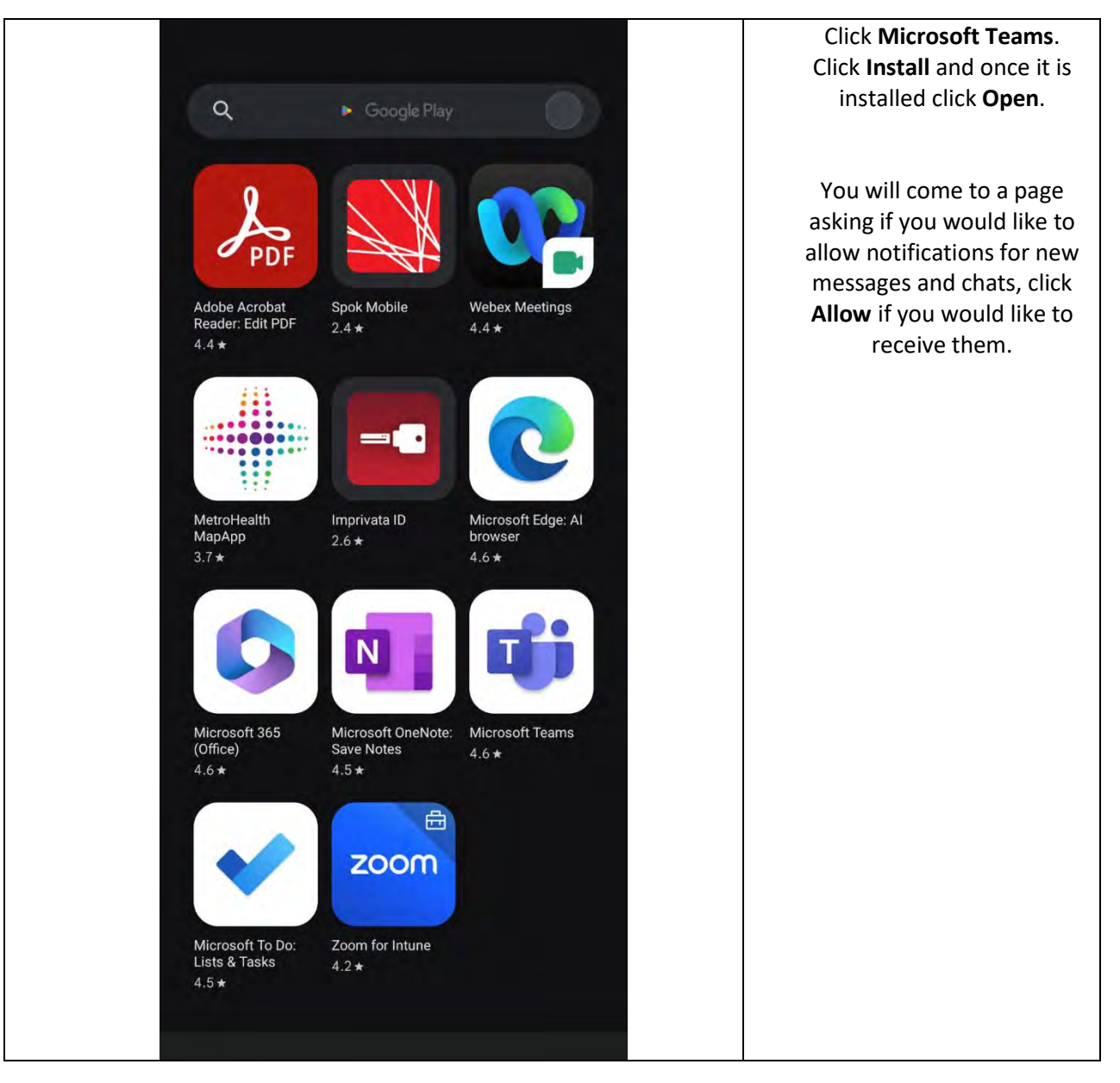

![](_page_25_Picture_0.jpeg)

![](_page_25_Picture_1.jpeg)

![](_page_26_Picture_0.jpeg)

![](_page_26_Picture_42.jpeg)

Intune Quick Tips

Phone Unlock Passcode

Passcode must be enabled. Passcode must be at the least 6 letters and numbers long or 8 numbers long.

![](_page_27_Picture_5.jpeg)

 $P$   $Q$   $Q$   $P$  79%

![](_page_27_Picture_6.jpeg)

8:59 Wed, Feb 14

If by this point you have not

![](_page_28_Picture_0.jpeg)

Passcode must be changed every 90 days. Cannot use your last 5 passcodes. Idle time before device is locked must be set to 5 minutes. Number of failed logins before device will wipe all content and settings is set to 10 times. This is to prevent issues with theft. The Outlook Unlock PIN doesn't expire

The Outlook PIN auto locks after 30 mins

You cannot manually change the Outlook PIN but you can click "Forgot PIN" and reset it

When opening weblinks from emails you will be directed to the Company Browser, not the device default browser

## **Remove Android Work Profile from Device**

![](_page_28_Picture_130.jpeg)